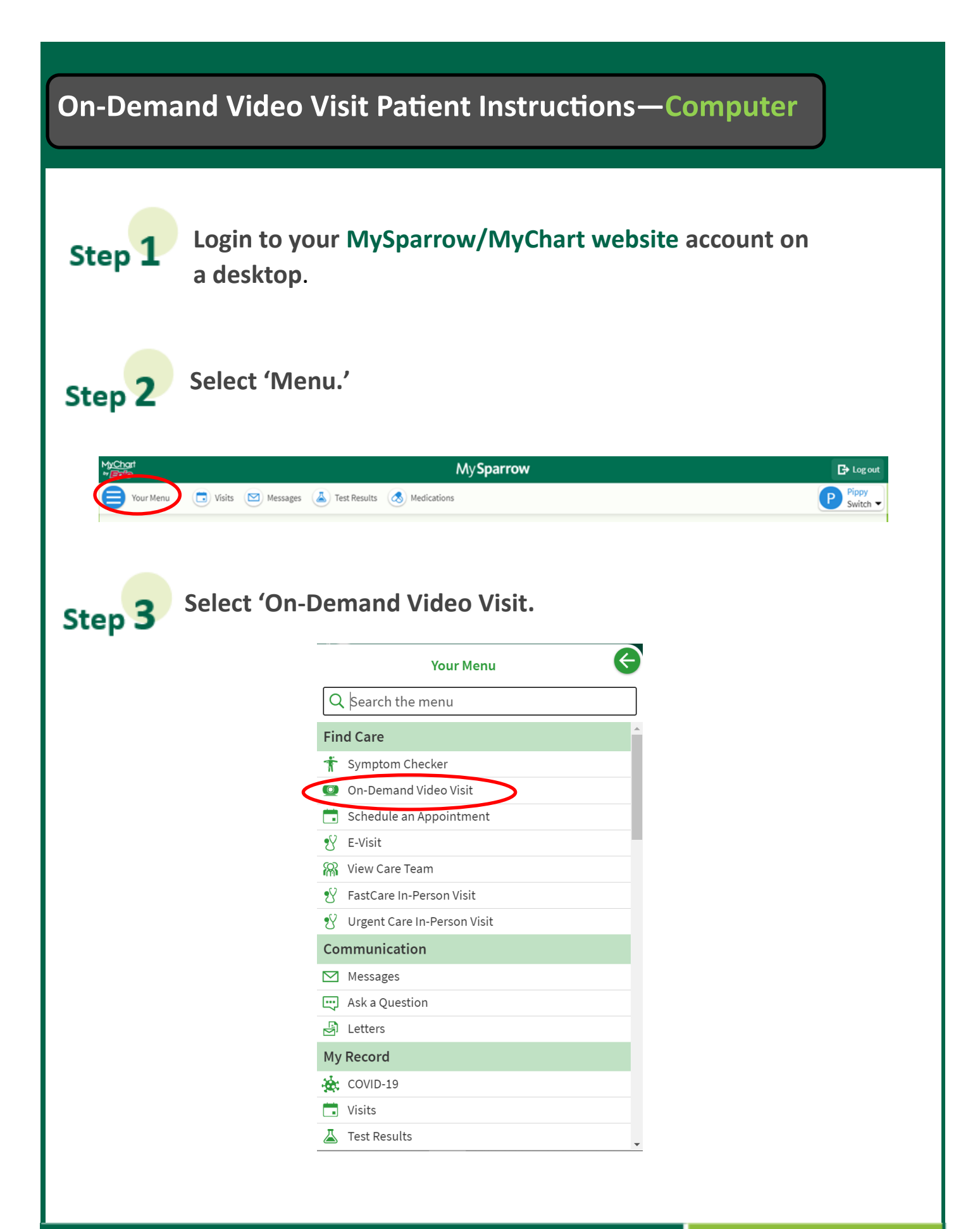

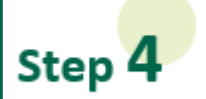

Step 5

Confirm that you are currently in the State of Michigan by selecting Michigan on the drop down list for 'state or territory.' Then, select 'Confirm'.

### Where are you currently located?

In order to provide you with the most appropriate care, we need to know your current location.

 $\checkmark$ 

#### Select a Location

Country

United States of America

\* State or territory Michigan

 $\checkmark$ 

Confirm

## Select your reason for the visit.

#### $F$  Reason for visit Connect using O Summary Location Edit<br>Michigan  $\Omega$  Providers  $\qquad \qquad \bigoplus$  Time What brings you here today? Asthma **Back Pain Burn**  $\rightarrow$ Cold Sore Cough Depression  $\rightarrow$ Diarrhea Eye Infection Fever General COVID-19 Visit Gout Headache **Insect Bite Menstrual Cramping** Nausea  $\rightarrow$  $\rightarrow$ Numbness Pink Eye Rash  $\rightarrow$  $\rightarrow$ **Runny Nose** Sore Throat Sinus  $\rightarrow$  $\rightarrow$ Stress **Urinary Tract Infection**  $\rightarrow$

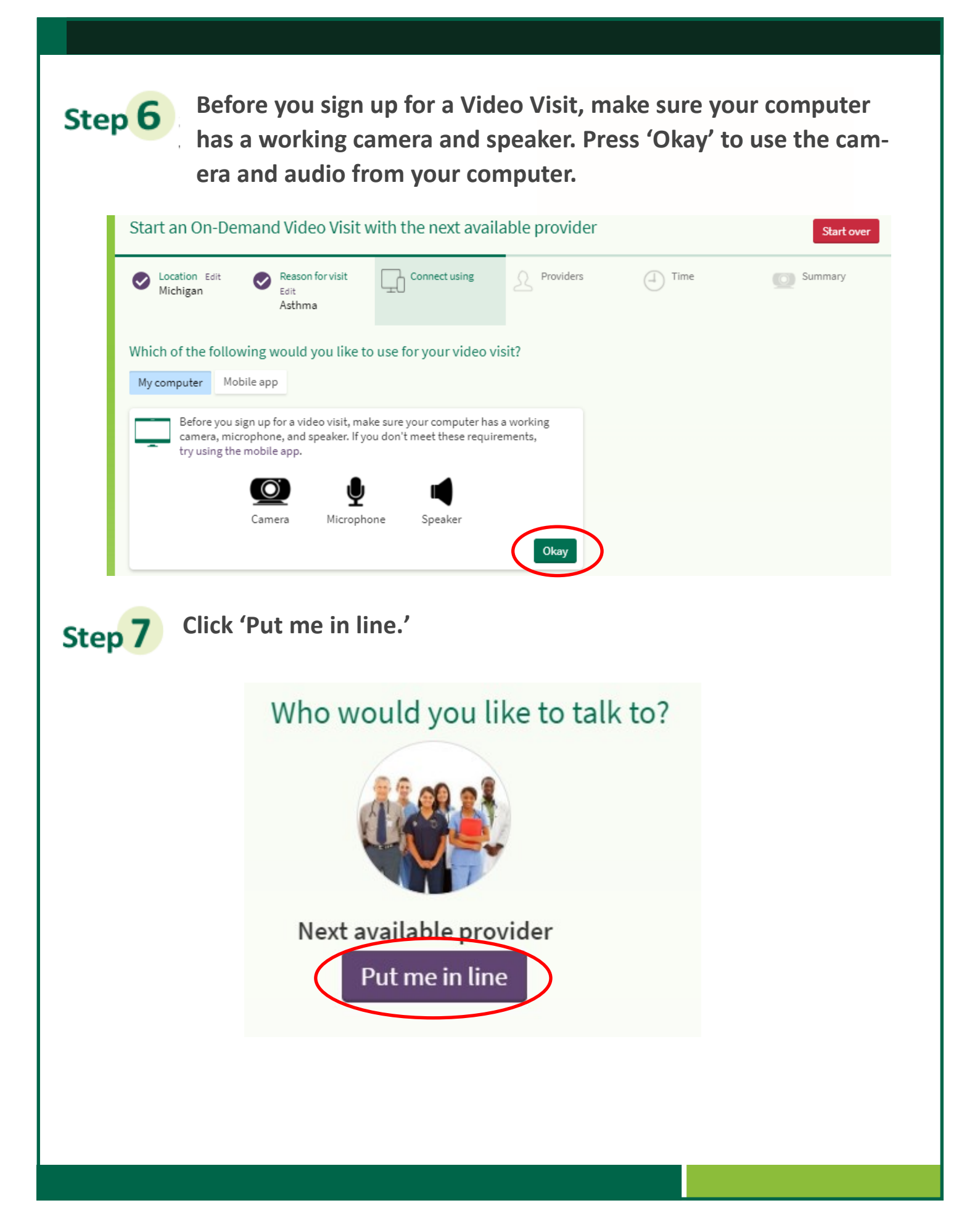

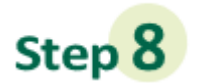

**Enter your reason for visit. Make sure there is a check mark in the box next to your email, if there is not a check mark click the box to check it. Then, click 'Schedule.'**

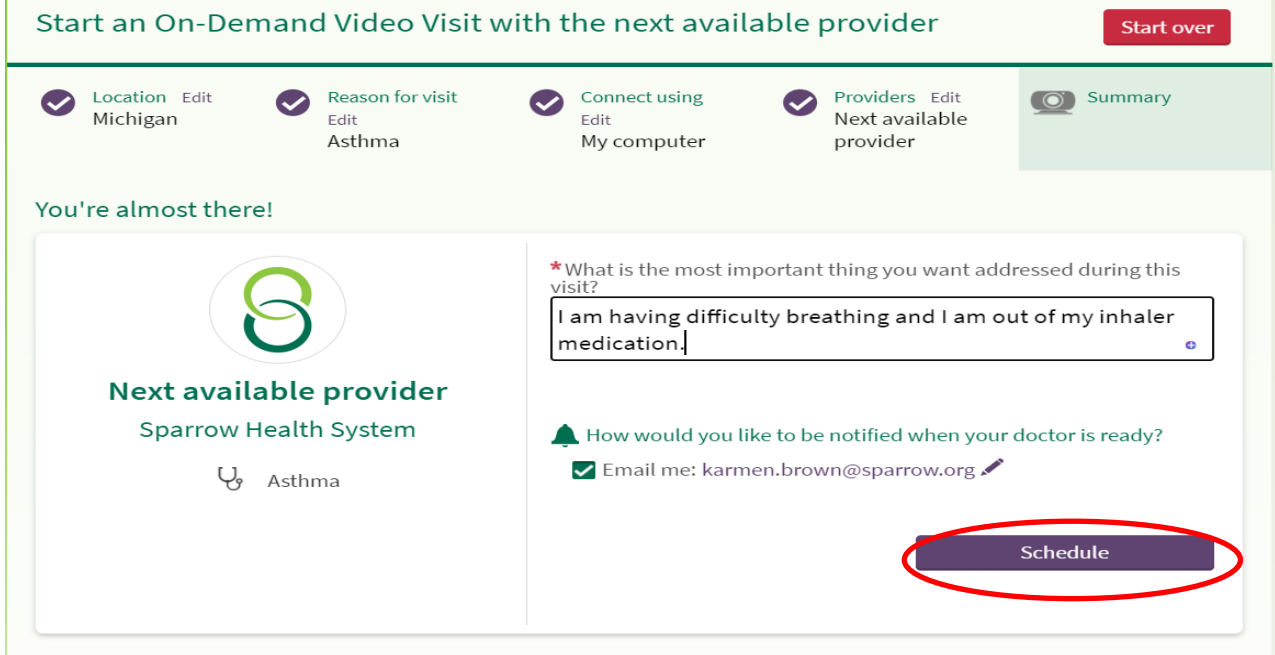

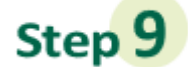

**Click on 'eCheck-In' to complete eCheck-In before connecting with a provider.** 

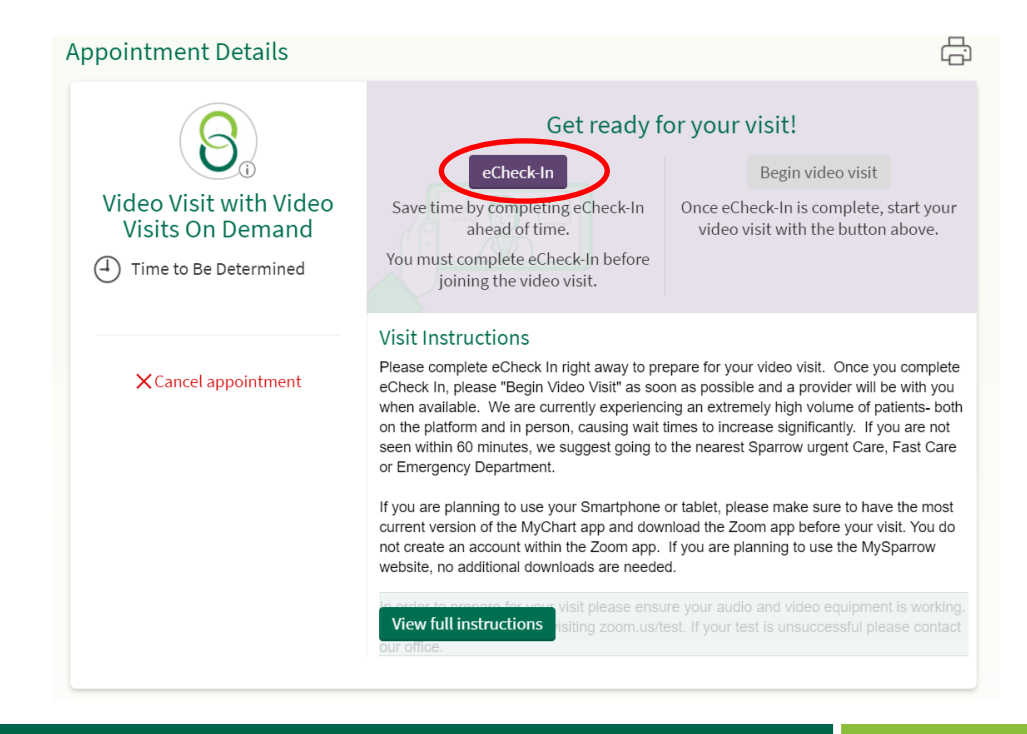

# Step<sup>10</sup>

**Review, edit and/or enter your personal info, Insurance, Medications, Allergies, and Health Issues during eCheck-In when prompted. On each page, select the radio button 'correct' when completed and then click 'Next.' On the last page which goes over your health issues, the purple button will read 'submit,' select 'submit.'**

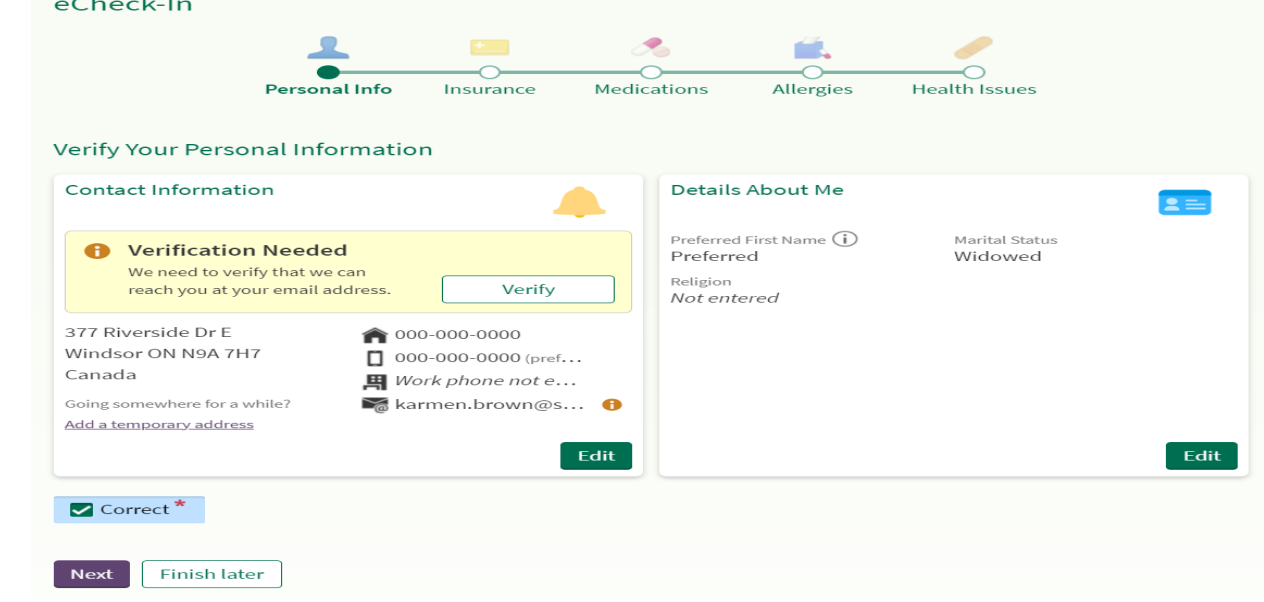

**Click 'Begin video visit.'**

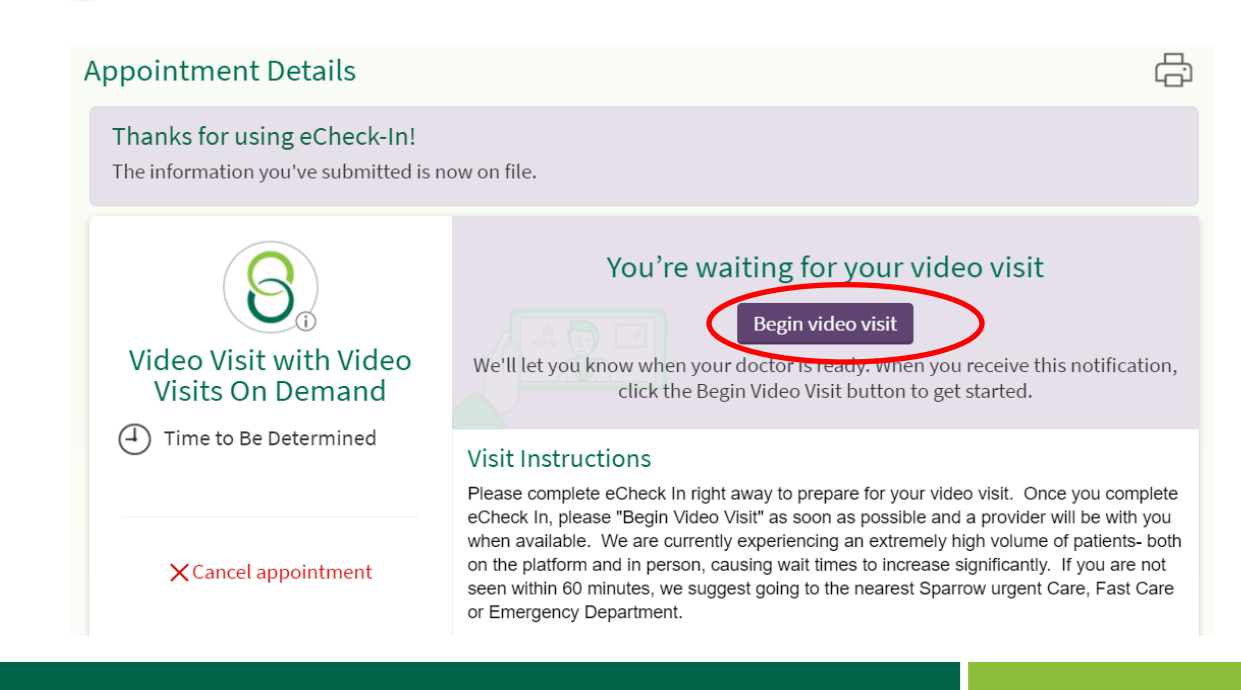

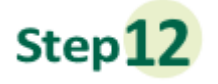

**You will be launched into the Zoom custom waiting room. Pease wait patiently for a provider to connect.**

#### Waiting for Video Visits On Demand

You have successfully connected! Please be patient. We will be with you as soon as we are available.

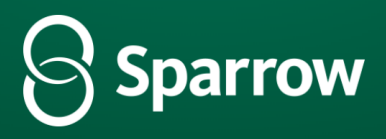

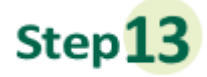

**When you see this pop up, select 'Join with Computer Audio.' You can also test your Speaker and Microphone before joining. If you do not click the Join with Computer Audio button you will need to click the Join Audio button after joining the visit.** 

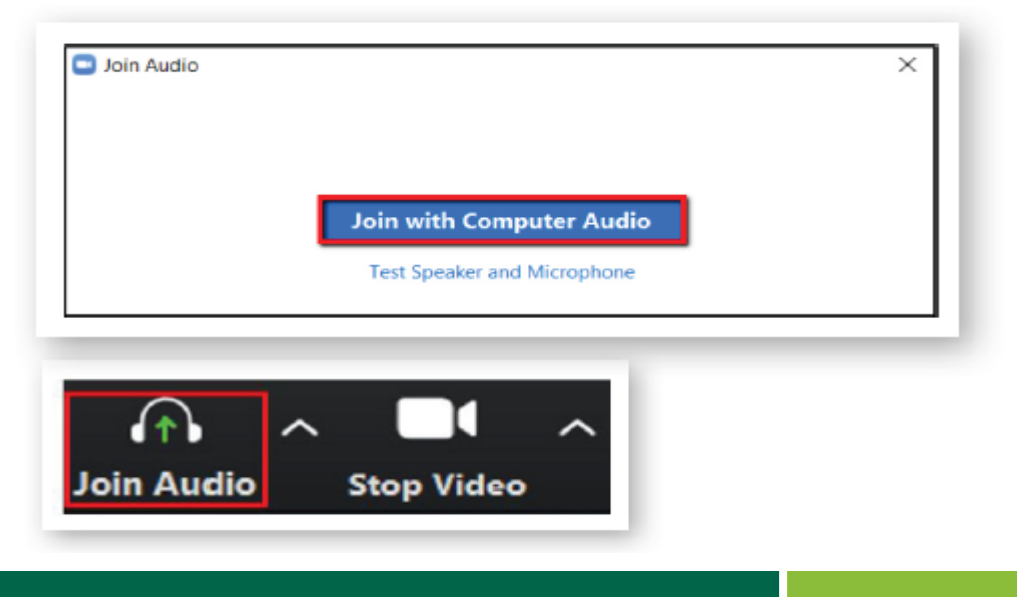

# **Important Tips for Success!**

» You must have a strong, stable Wi-Fi connection.

- » If you do not have a strong connection, try changing physical location to help ensure a strong connection.
- » If you use a desktop computer or laptop, you'll need a built-in camera and microphone/speakers. You can also use an external camera plug-in, and headphones.
- » Your computer/laptop should be charged. You should not be in power saving mode or have low battery.

A note about security: MySparrow/MyChart is a secure portal for patient visits that utilizes Zoom for Video Visits. Enhanced security measures include encryption, meeting IDs, and secure configurations to ensure your Virtual Health visit is private and secure. This ensures that only your healthcare providers and you will be admitted to your visit. Sparrow's Information Security team regularly monitors Zoom for any security concerns that might arise.